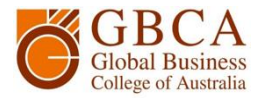

# OOM GUIDE FOR STUDENT

Zoom is the video conferencing tool you will use in this class to attend your discussion sections and office hours.

### **What You Need to Get Started:**

- An internet connected computer, laptop, or device
- We **recommend** using a recent version of Firefox or Chrome [Free download of Chrome](https://www.google.com/chrome/) || [Free download of Firefox](https://www.mozilla.org/en-US/firefox/new/)
- Your meeting ID number or URL of the meeting
- A headset or ear buds (if you're participating with a laptop)

## **Download and Launch the Zoom App:**

Video tutorial on the following steps:<https://youtu.be/vFhAEoCF7jg>

- Click the link or URL to the Zoom room posted by your Teacher.
- You will be prompted to download the Zoom application.
- Download the Zoom application.
- Click the URL of the zoom room again.
- Launch Zoom application from your browser.

### **The Zoom Menu Bar:**

The Zoom menu bar appears at the bottom of the Zoom window once the meeting begins. If you don't see the menu bar, move your mouse slightly and the bar will appear. (The bar disappears after a few seconds when in full-screen mode.)

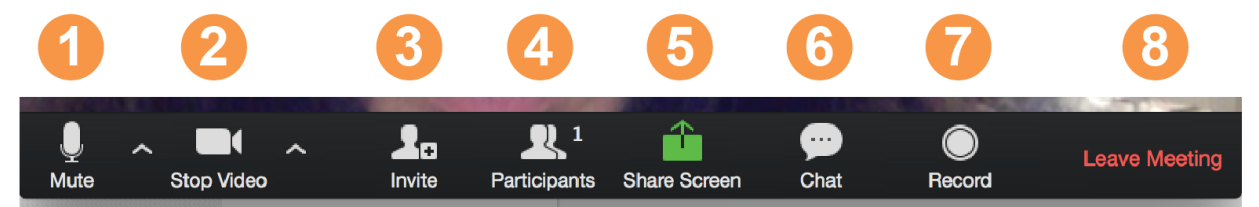

#### **With the Zoom Menu Bar you are able to do the following:**

- 1. Mute/unmute your audio (not the audio of the participants). You can also select you audio input here by clicking the up arrow next to the microphone icon.
- 2. Start/stop your video. You can also select you video input here by clicking the up arrow next to the video camera icon.
- 3. Invite more people to join by email, IM, or meeting ID
- 4. View a list of participants
- 5. Share your desktop (everything you have open) or select a specific application to share (e.g. Microsoft Word)
- 6. Send a message to one person (using private chat) or to all participants
- 7. Record the meeting (if you have been granted permission)
- 8. Leave or end the video meeting

#### **Helpful Hints:**

Video conferences are a great way to meet - and stay connected with - your classmates, instructor and teachers aids (TA). To make sure you get the most out of every session, keep the following tips and tricks in mind:

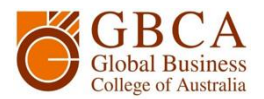

- Find a quiet location from which to join your session, and make sure you have access to a fast
- LAN connection or excellent Wi-Fi signal.
- Log in to every session using your full first and last name.
- Join a session a few minutes early to test your audio and video connections. You should also
- make sure you have the latest Zoom app downloaded (Zoom.us menu > Check for updates)
- Use a headset (or earbuds) instead of speakers and a microphone. The connection may sound
- fine to you, but speakers and a microphone generate too much static for others.
- Mute your audio unless you are speaking (or in line to speak) so as to prevent unintentional
- background noise from disrupting the conversation.
- When video is enabled, speak to the camera (and not to the screen).